# PowerChart Tip Sheet

Diagnosis Assistant- Quick Reference Guide **September 2015** September 2015

#### <span id="page-0-0"></span>**New Diagnosis Assistant Tool**

### **Beginning September 15, 2015, PowerChart Diagnosis Assistant is a new tool to help you document to proper specificity.**

- Diagnosis Assistant can be a useful tool for gaining awareness and experience with ICD-10 specificity, which in turn helps to ensure you document to that specificity.
- While providers are not expected to be coders, the provider is responsible for accurate selection of the diagnosis from the consolidated problem list for the diagnosis(es) being treated.
- The current terminology returned when you search for problems (diagnoses) will remain unchanged, however, these will automatically map to ICD-10 diagnoses on October 1st.
- $\bullet$  After October 1<sup>st</sup>, the majority of common problems (diagnoses) will auto-map to specific ICD-10, but you must double check for accuracy.
- Simply choosing a problem on the Problem List does not substantiate its use on a claim. Provider documentation must support ICD-10 specificity to support the coding process. Provider documentation must support ICD-10 specificity to support the coding process.
- The use of Diagnosis Assistant is encouraged to help you record the most specific diagnosis possible. However, no tool is fool-proof. When in doubt, choose the diagnosis that most accurately reflects your documentation, while being as specific as possible.
- If you are a provider who is performing direct charge capture in PowerChart for your hospital visits, you are expected to use Diagnosis Assistant to achieve appropriate specificity. You will receive additional information regarding the transition from ICD-9 to ICD-10.

Diagnosis Assistant will display an icon next to the diagnosis.

Note: You will see the icons on Problems & Diagnosis, Discharge mPage, and Physician Charges mPage. *You will not see the icons on the redesigned Consolidated Problems component launched with H&P, until October 1, 2015.*

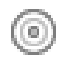

**Specified:** No further specificity is needed.

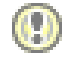

**Unspecified:** Use Diagnosis Assistant to complete specificity.

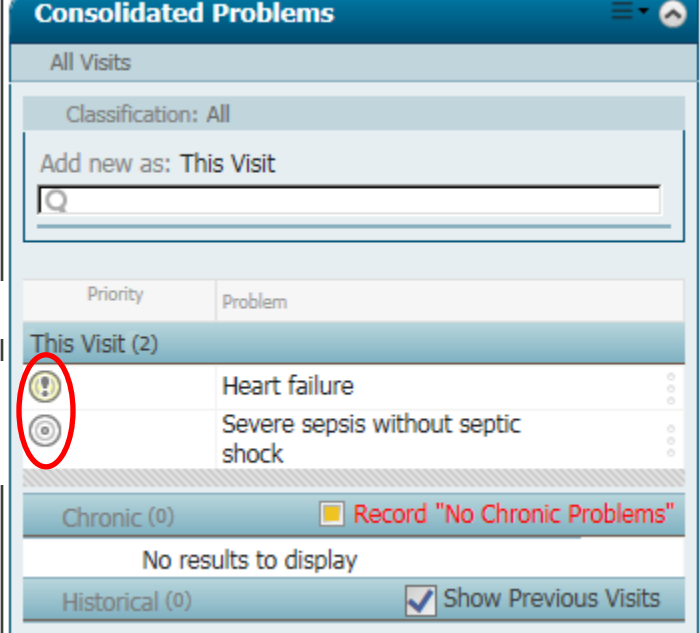

## PowerChart Tip Sheet

#### Diagnosis Assistant- Quick Reference Guide September 2015

*If* you know the specificity at the time of entering diagnosis, save some time and steps by entering in the Quick Search under Consolidated Problems.

 $Q$  acute chr chf

For example, if you searched for "CHF", you may get back the unspecified result of CHF exacerbation.

#### Problems (1) Record "No Chro I  $\blacktriangleright$  1 (1) CHF exacerbation () This Visit **Consolidated Problems** Classification: All Add new as: This Visit

But, if you use more specific search criteria, such as "**acute chr chf**", the quick search results are much more specific.

Choosing the more specific search result provides a specified diagnosis.

#### Acute on chronic systolic CHF (congestive heart failure) (428.23) Acute on chronic diastolic CHF (congestive heart failure) (428.33) Acute on chronic systolic CHF (congestive heart failure), NYHA class 1 (428.23)  $\mathbf{L}^{\mathbf{r}}$ **Contract Advertising**  $\alpha\in\mathbb{R}^n$  . **Service Community** Problems (8)

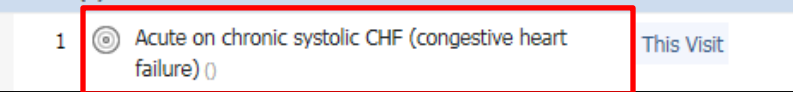

[Back to top](#page-0-0)

2

**CHRISTIANA CARE** 

# PowerChart Tip Sheet **Demanuponer**

#### Diagnosis Assistant- Quick Reference Guide September 2015

### *If you do not know the specificity at the time of entering diagnosis***, or your search result provides an unspecified diagnosis, use Diagnosis Assistant to define the level of specificity.**

Click the **icon** to open Diagnosis Assistant.

- 1. Condition is listed on the left.
- 2. The current code is displayed.
- 3. Presented with columns of choices to specify the condition for that patient. *The columns will be different based on the condition*.
- 4. Potential codes related to the condition are listed.
- 5. Click on a choice. It turns blue. To remove a selection, click on it again.
- 6. As you make selections in the columns, your choices become dynamic, to drill to the correct level of specificity.
- 7. The list of possible codes shortens after each selection until the final one is selected and displayed. If more than one could match, check the box next to the code you wish to use.
- 8. **Done!** (or **Next** if there is more than 1 Unspecified condition) appears.
- 9. Click **Save**.

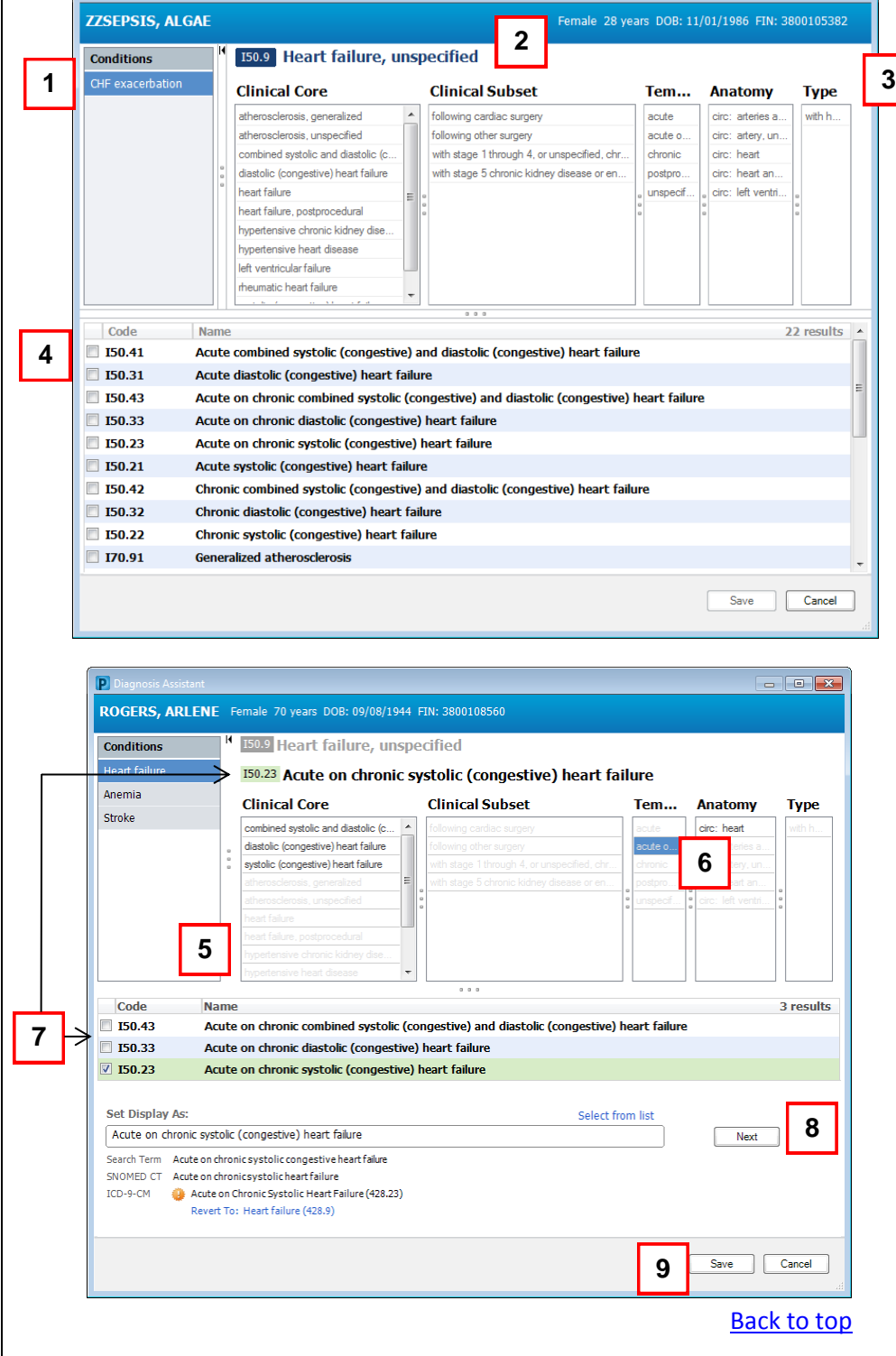

## PowerChart Tip Sheet **Demanugary**

Diagnosis Assistant- Quick Reference Guide September 2015

### **Examples of diagnoses and adding specificity**

#### **Sepsis: Specify using Quick Search**

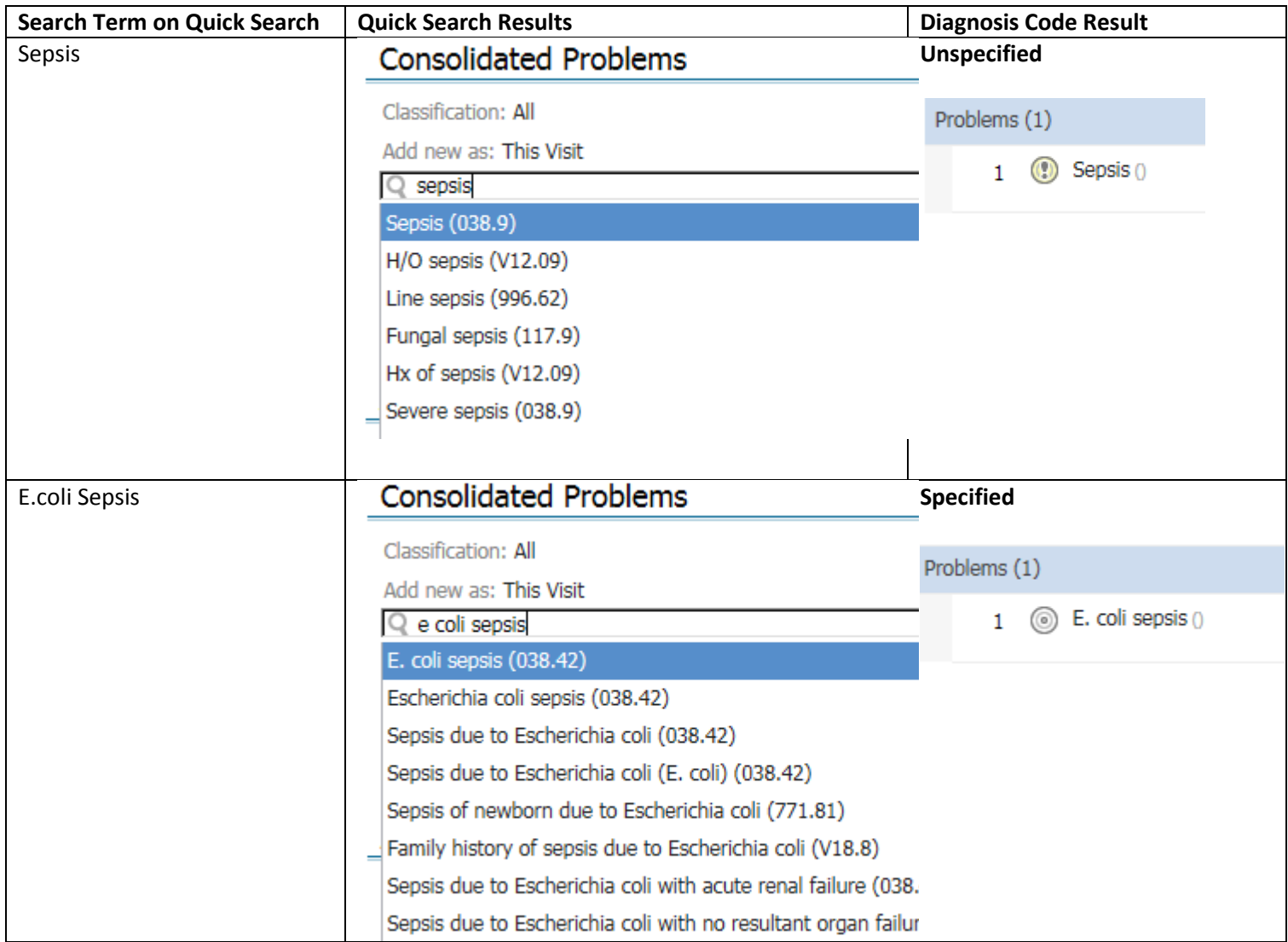

# PowerChart Tip Sheet a CHRISTAN SARE

#### Diagnosis Assistant- Quick Reference Guide September 2015

#### **Sepsis: Convert Unspecified to Specified using Diagnosis Assistant**

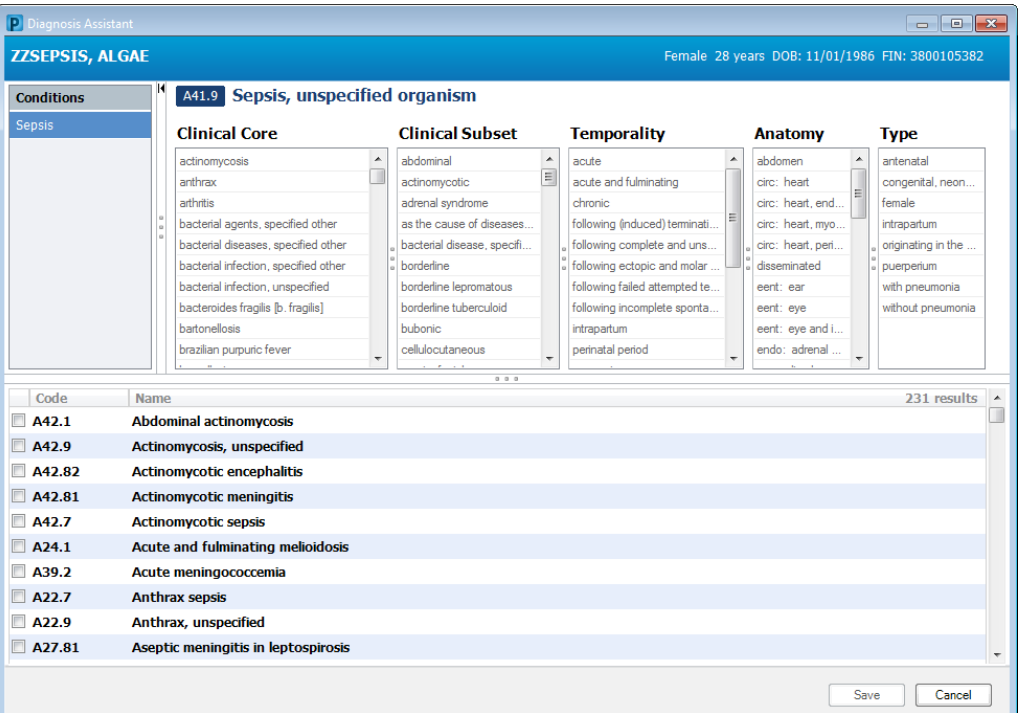

#### Start as:

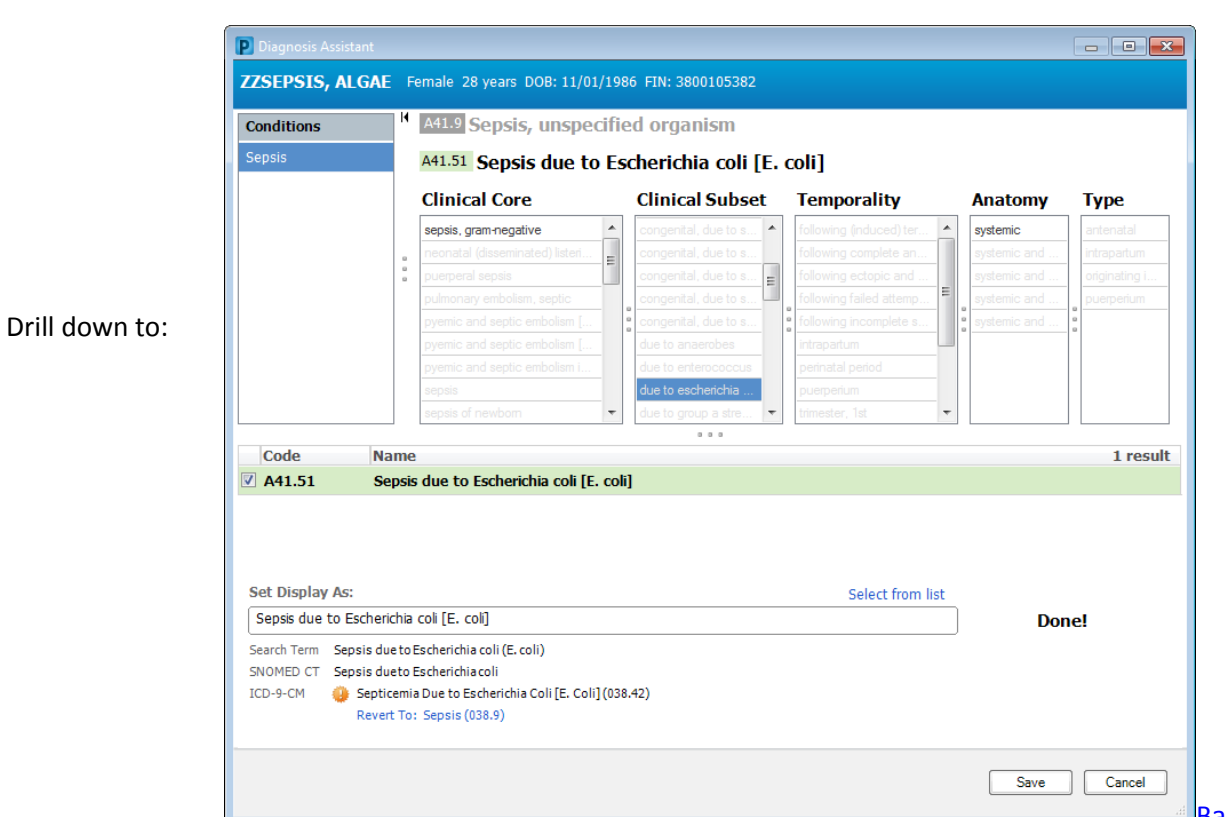

# PowerChart Tip Sheet **O CHRISTANGARE**

Diagnosis Assistant- Quick Reference Guide September 2015

### **Examples of diagnoses and adding specificity- continued**

### **Hip Fracture: Specify using Quick Search**

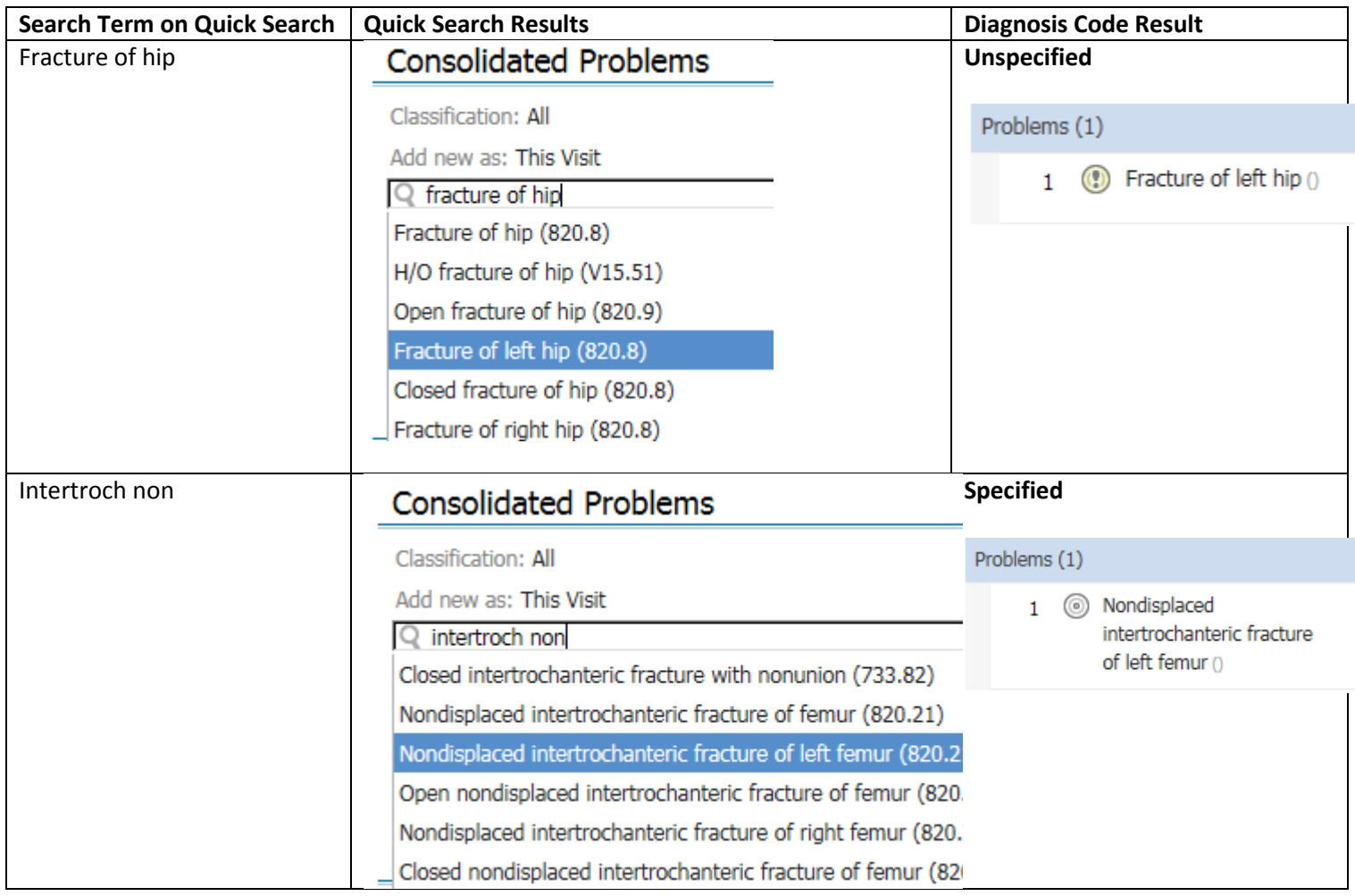

### PowerChart Tip Sheet ®

Diagnosis Assistant- Quick Reference Guide September 2015

**CHRISTIANA CARE** 

#### **Hip Fracture: Convert Unspecified to Specified using Diagnosis Assistant**

 $\begin{array}{|c|c|c|}\n\hline\n\hline\n\end{array}$ **ZZSEPSIS, ALGAE** Female 28 years DOB: 11/01/1986 FIN: 3800105382 S72.002A Fracture of unspecified part of neck of left femur, initial encounter Conditions for closed fracture Fracture of left hip Clinical S... Te... **Clinical Core Type** Hea... Epi... Anatomy Lat... age-relate. displaced fracture of f. postpr. ms: femoral cond. left close delay initial fracture of femur a easeach ms: femoral head right open f. maluni sequela nondisplaced fracture displaced ms: femoral head **Linsne** onen f nonun subse osteoporosis, with pat. displaced. ms: femoral neck with c. routin. pathological fracture ms: femoral neck. displaced. pathological fracture, i. ms: femoral neck. displaced. physeal fracture of fe displaced ms: femoral shaft postprocedural fracture displaced ms: femoral site, s stress fracture displaced ms: femoral site 2763 results  $\left| \right|$ Code Name S72.145A Nondisplaced intertrochanteric fracture of left femur, initial encounter for closed fracture S72.145B Nondisplaced intertrochanteric fracture of left femur, initial encounter for open fracture type I or II S72.145C Nondisplaced intertrochanteric fracture of left femur, initial encounter for open fracture type IIIA, IIIB, or IIIC S72.145S Nondisplaced intertrochanteric fracture of left femur, sequela Nondisplaced intertrochanteric fracture of left femur, subsequent encounter for closed fracture with delayed S72.145G S72.145P Nondisplaced intertrochanteric fracture of left femur, subsequent encounter for closed fracture with malunion S72.145K Nondisplaced intertrochanteric fracture of left femur, subsequent encounter for closed fracture with nonunion Nondisplaced intertrochanteric fracture of left femur, subsequent encounter for closed fracture with routine<br>healing S72.145D Save Cancel

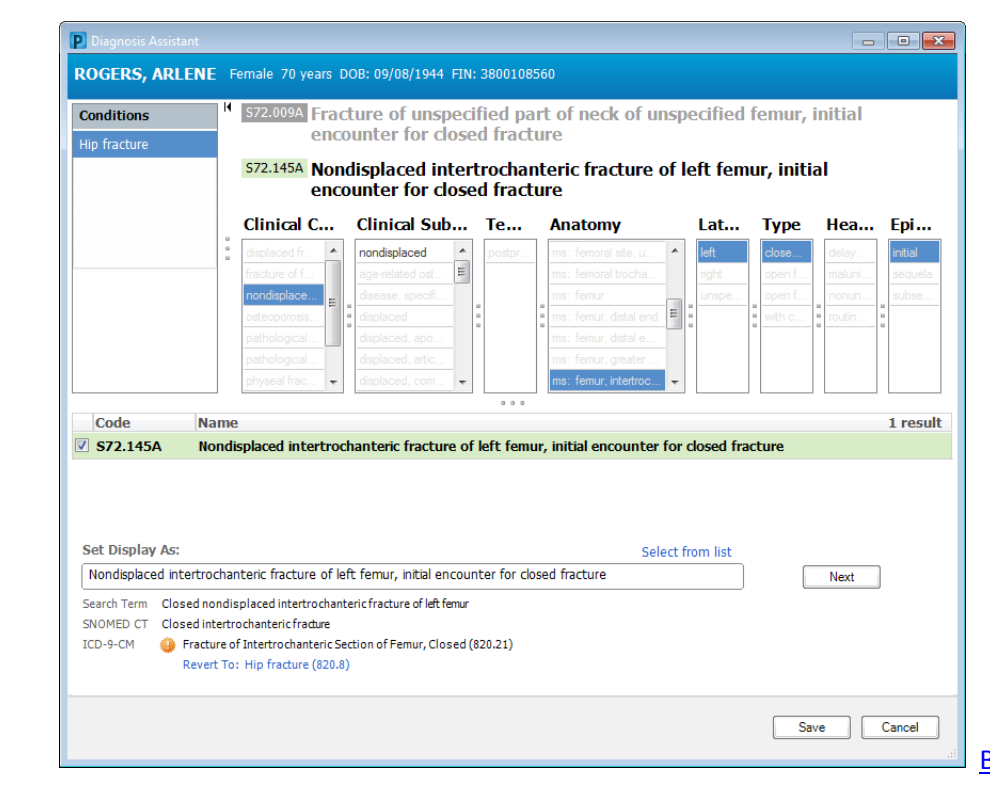

#### Start as:

Drill down to:

# PowerChart Tip Sheet ®

Diagnosis Assistant- Quick Reference Guide September 2015

**CHRISTIANA CARE** 

### **Examples of diagnoses and adding specificity-continued**

### **Atrial Fibrillation: Specify using Quick Search**

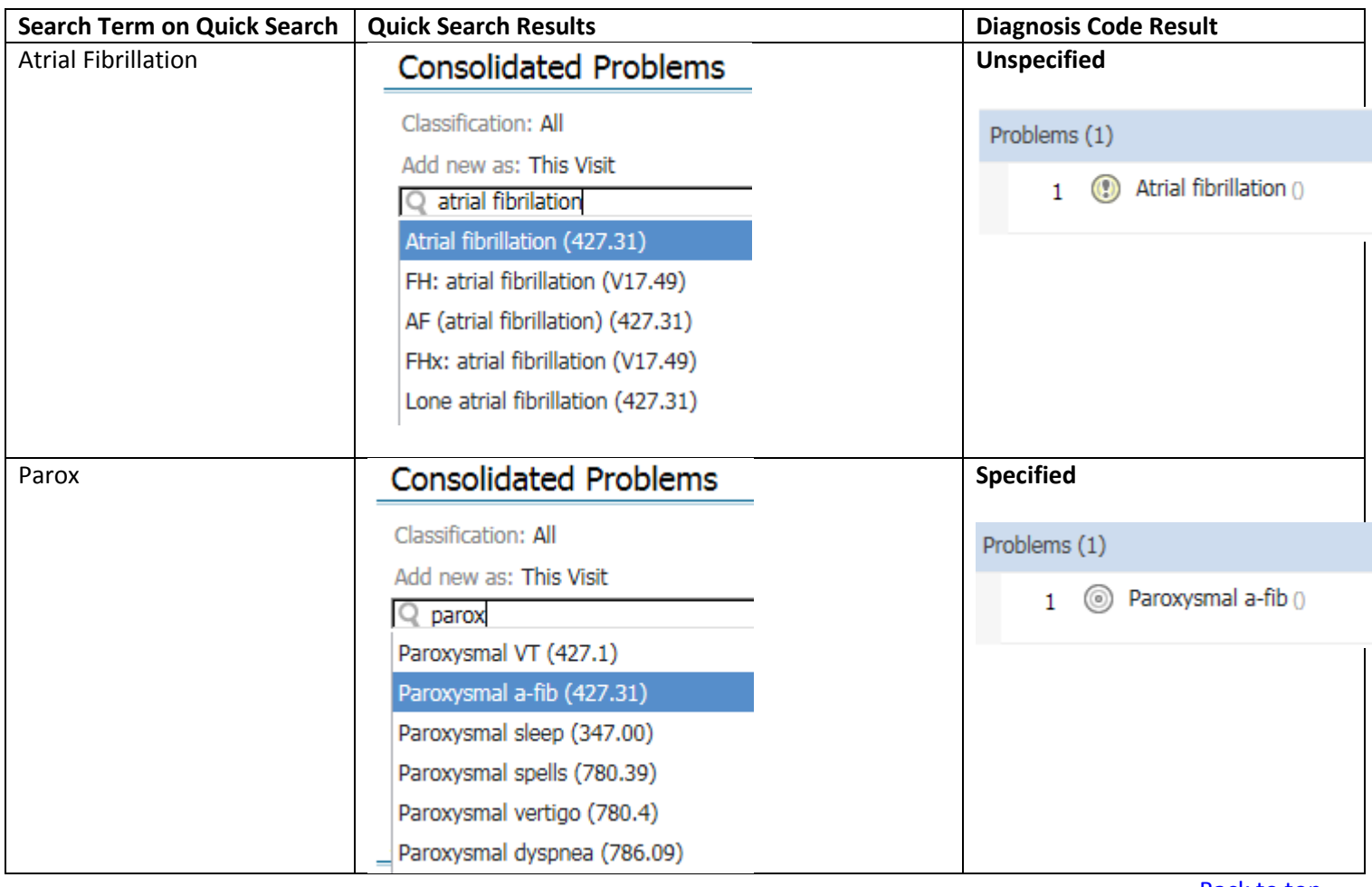

## PowerChart Tip Sheet **O CHRISTANGARE**

#### Diagnosis Assistant- Quick Reference Guide September 2015

#### **Atrial Fibrillation: Convert Unspecified to Specified using Diagnosis Assistant**

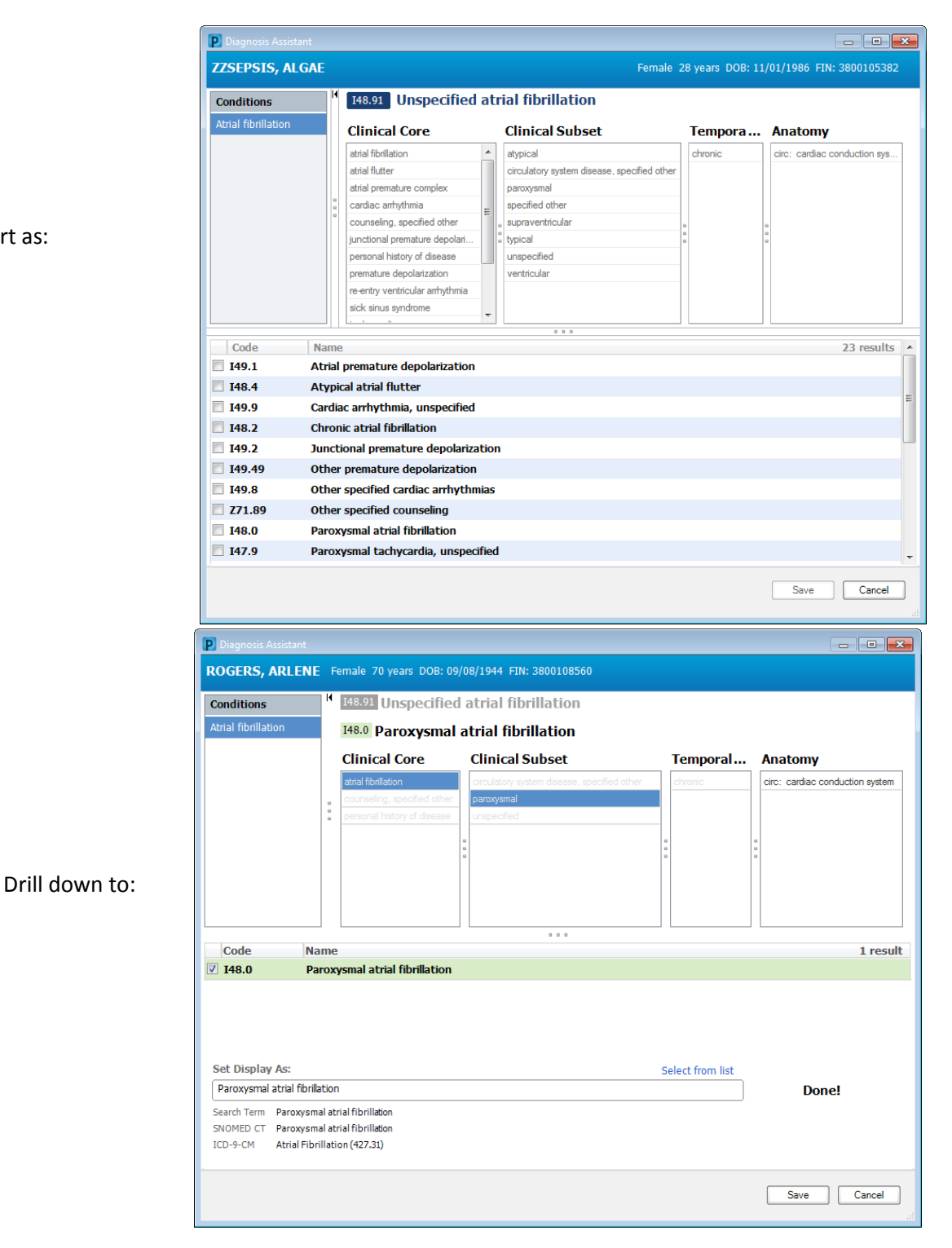

Start as:

# PowerChart Tip Sheet

Diagnosis Assistant- Quick Reference Guide **September 2015** September 2015

### **Transition to ICD-10 – September 15 to October 1**

As the organization prepares for the transition to ICD-10 this fall, Diagnosis Assistant will help familiarize you with upcoming ICD-10 codes that map from ICD-9 codes.

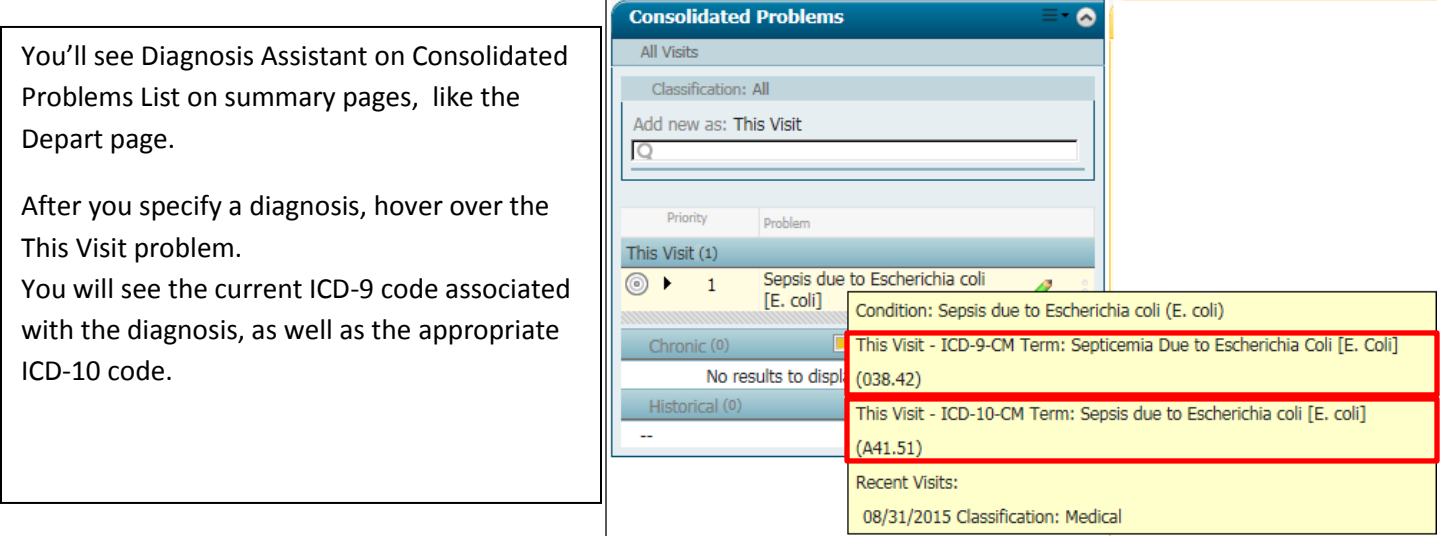

You can also see this in the Problems and Diagnosis Control (which you may see during the Depart process).

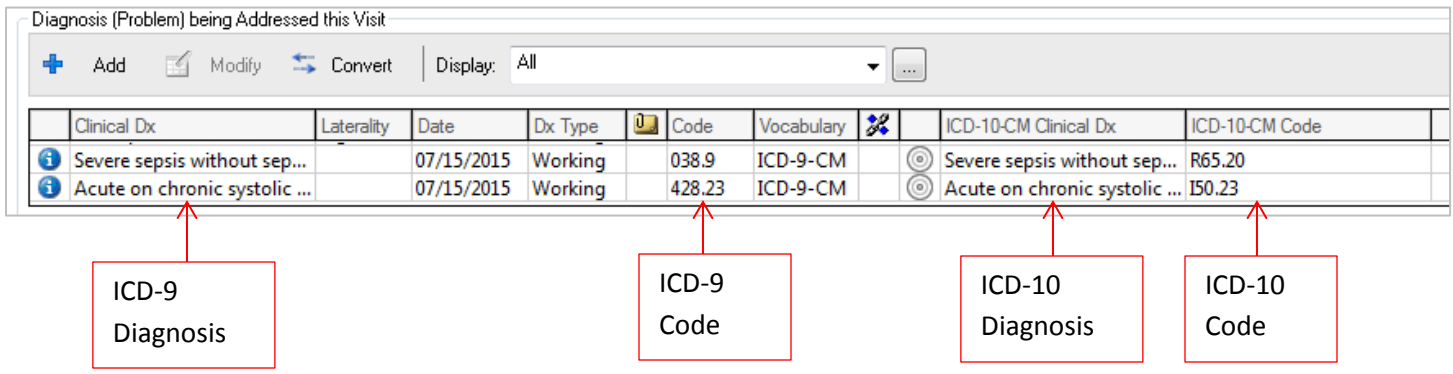

#### **Note: Prior to October 1st, you will not see Diagnosis Assistant icons on the redesigned Consolidated Problems list on Admit or Manage workflows.**

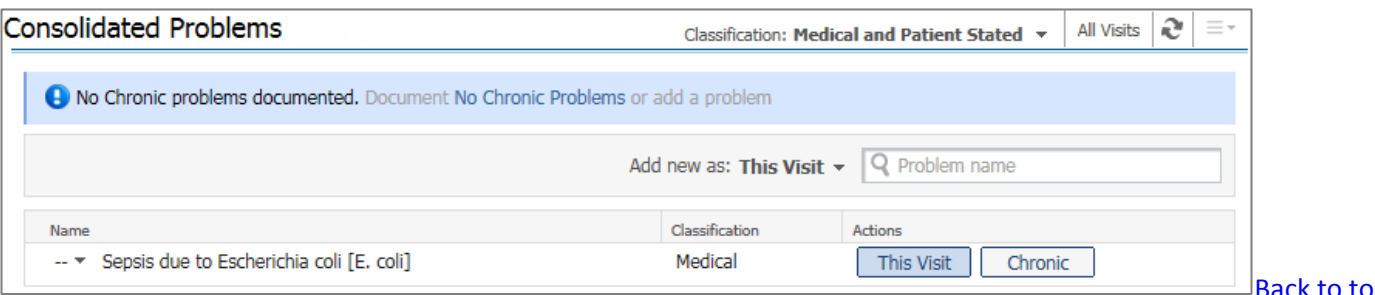

**[Back to top](#page-0-0)** 

**CHRISTIANA CARE** 

# PowerChart Tip Sheet ®

### Diagnosis Assistant- Quick Reference Guide **September 2015** September 2015

**CHRISTIANA CARE** 

### **Post ICD-10: After October 1, 2015**

Once we transition to ICD-10 on October 1st, all diagnoses you add will be automatically targeted to ICD-10.

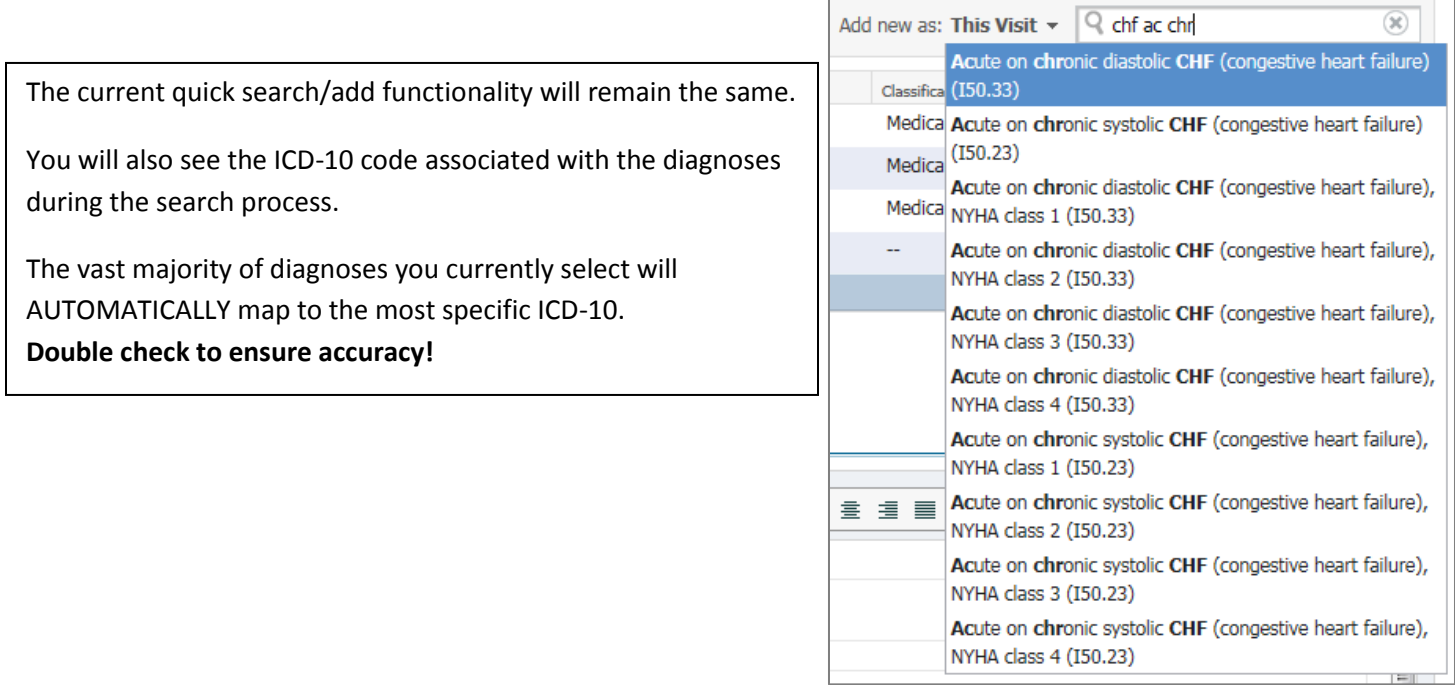

 $\Gamma$ 

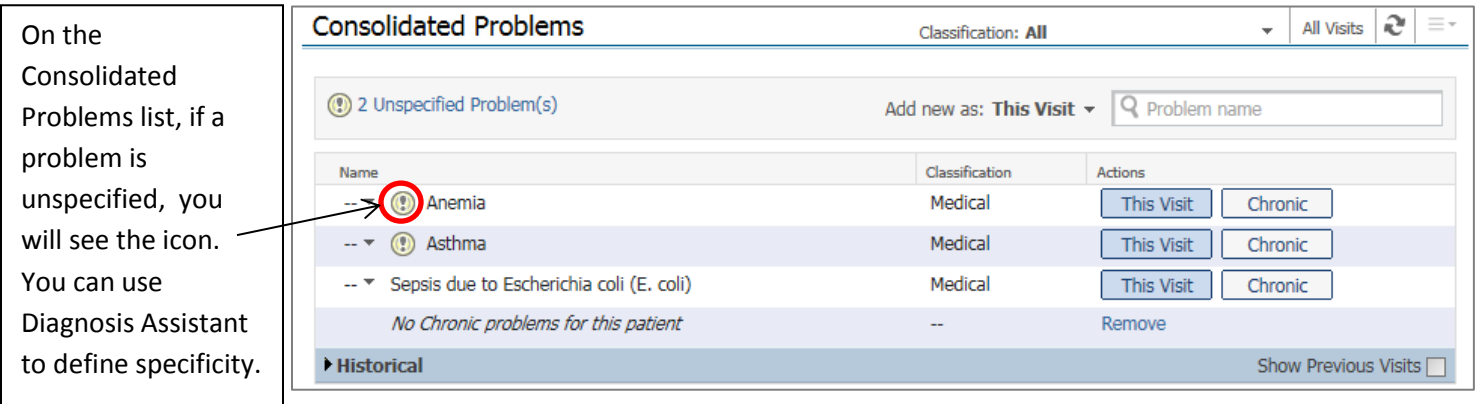

If there is no icon, then the problem was mapped to a specific diagnosis. No further specification is needed.